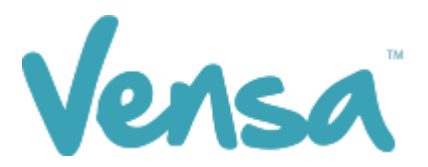

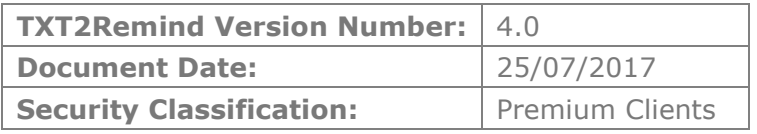

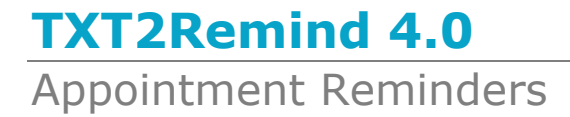

Copyright © 2016 Vensa Health Ltd. All rights reserved.

No part of this publication may be reproduced, stored in a retrieval system, or transmitted in any form or by any means: electronic, mechanical, photocopy, recording or otherwise without the prior written permission of Vensa Health Limited.

This document is the property of Vensa Health Ltd.

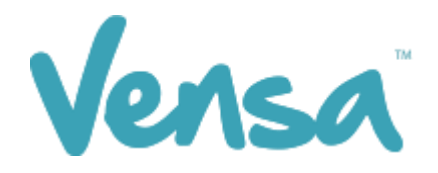

# 1 Setting Up Automatic Appointments

TXT2Remind 4.0 takes the process of reminding patients one step further by engaging them to confirm or decline their appointment. This is an optional feature that you can choose to turn on or off. The control switch for this feature can be found in your Campaign Manager application. To begin using this feature it is important to ensure that your appointment reminders are correctly set up.

#### 1.1 Template Management

Create or modify automatic appointment reminders to display a personalised message of your choice.

- a. Go to Template
- b. Select Template Management

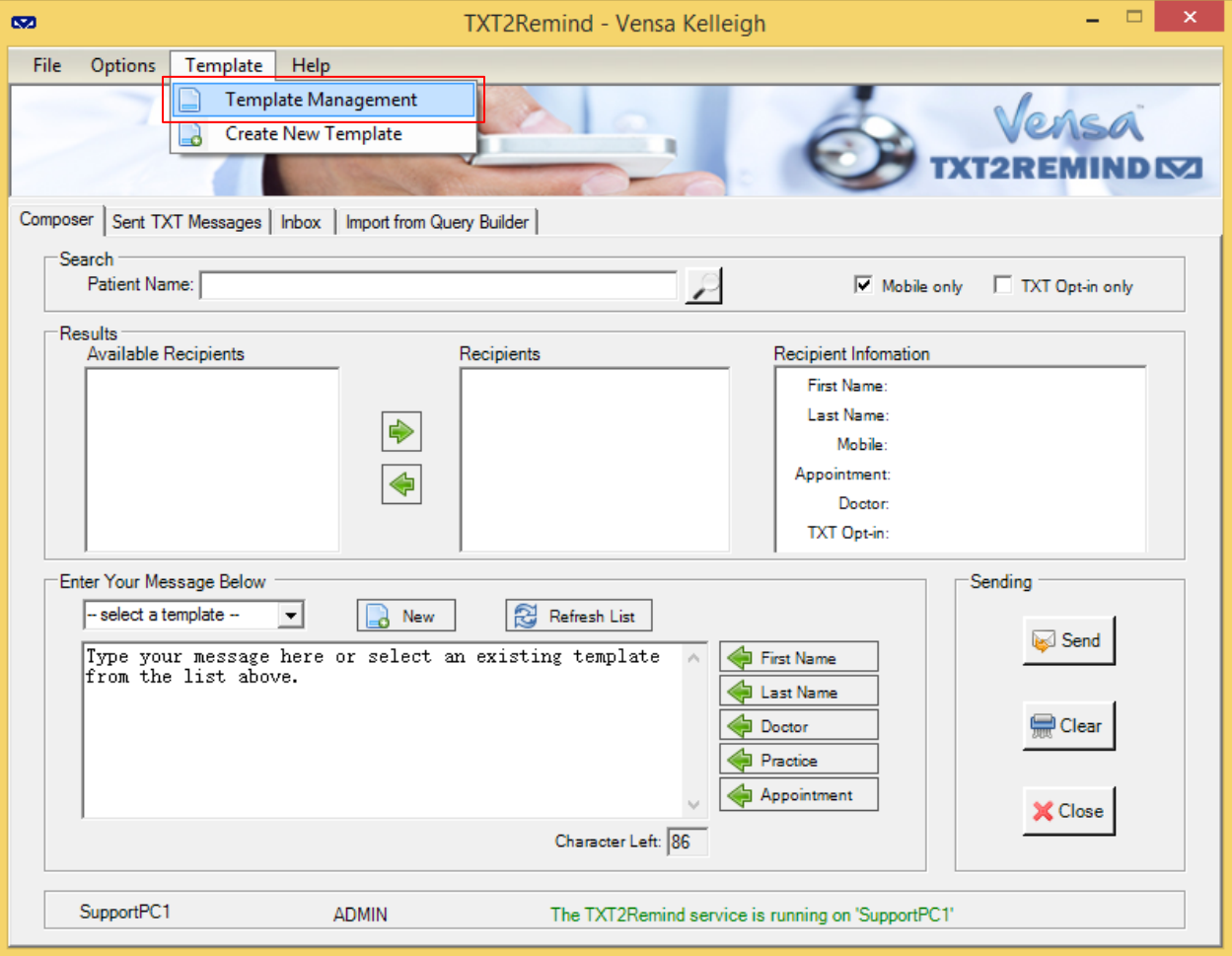

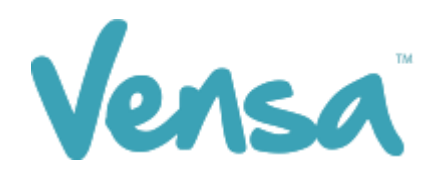

c. The 'Message Template' box will appear.

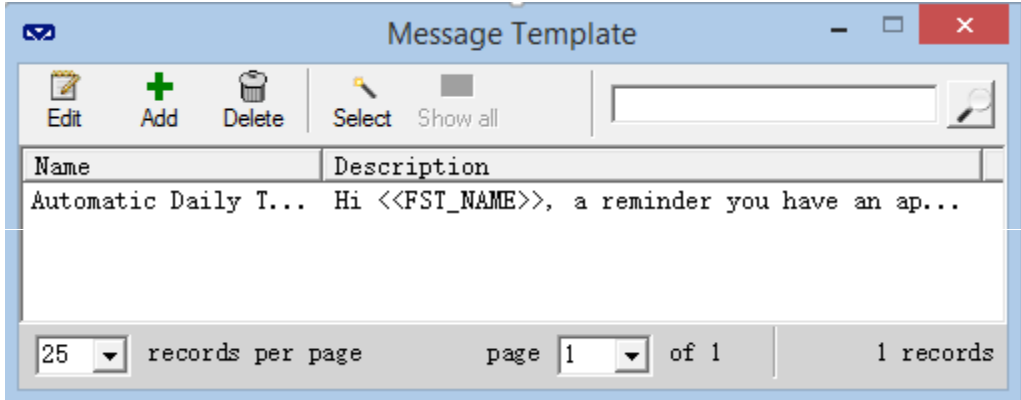

### 1.2 Modify the Automatic Daily Template

- a. Select the Automatic Daily Template so it is highlighted
- b. Click on the Edit button

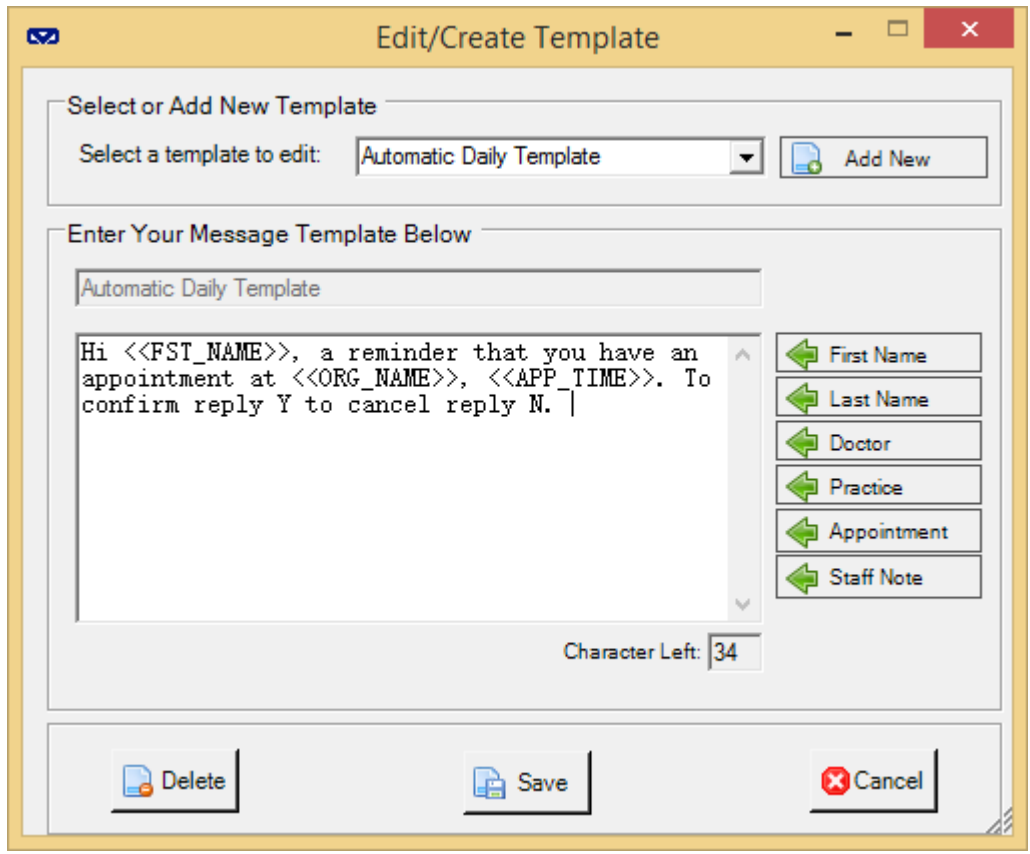

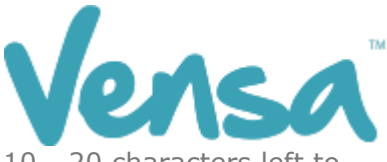

c. Make changes to the template. Ensure you have at least 10 - 20 characters left to accommodate merge fields

#### Example:

#### **Merge Fields Character Count**

Hi <<FST\_NAME>>, a reminder that you have an appointment at <<ORG\_NAME>>, <<APP\_TIME>>. To confirm reply Y to cancel reply N. **[126 characters including spaces]**

#### **Merged Text Character Count**

Hi Mickey, a reminder that you have an appointment at Vensa Health, 27/10/2017 @ 1:00pm. To confirm reply Y to cancel reply N. **[125 characters including spaces]**

d. To save changes press Save

#### 1.3 Create New Template

a. There are two ways to access the template manager. Either go to Template > Create New Template

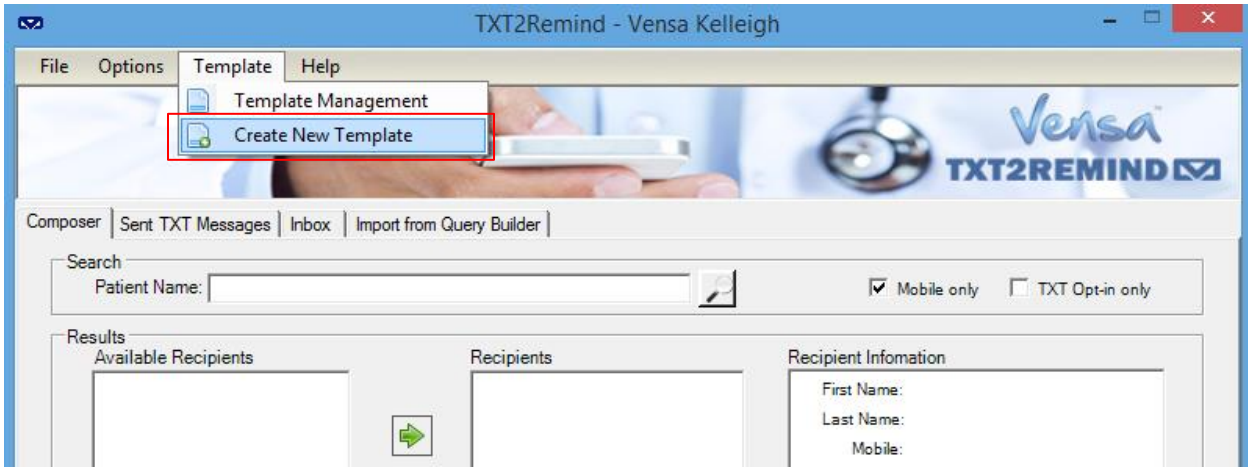

Or from 'Message Template' box click the Add button

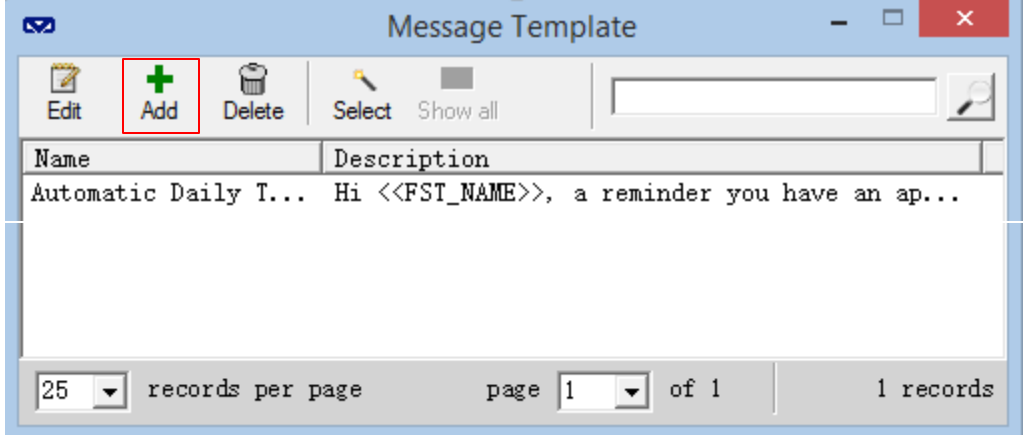

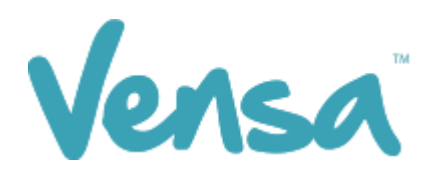

b. The Edit/Create Template box will open

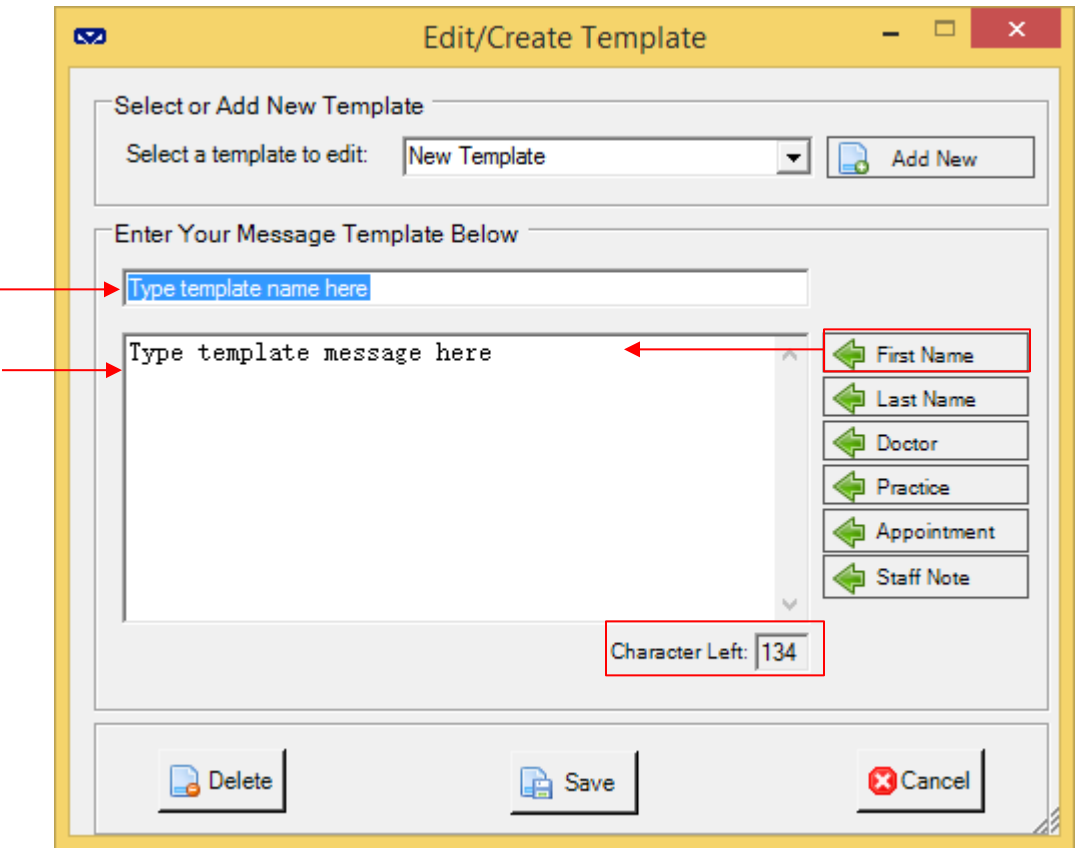

- c. Enter a template name
- d. Enter the body of the text message, with optional merge fields from the right
- e. Ensure you leave at least 10 20 characters to accommodate merge fields expanding
- f. To keep the changes click the Save button

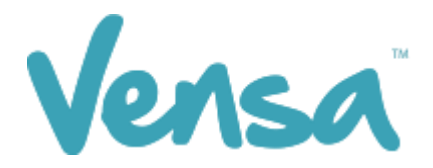

#### 1.4 Schedule Remind Time Options

Chose when your appointment reminders are sent to patients

- a. On the Medtech server, open TXT2Remind (If you attempt to open on a workstation it will appear greyed out, preventing any changes to be performed)
- b. Select Options
- c. Schedule Preferences

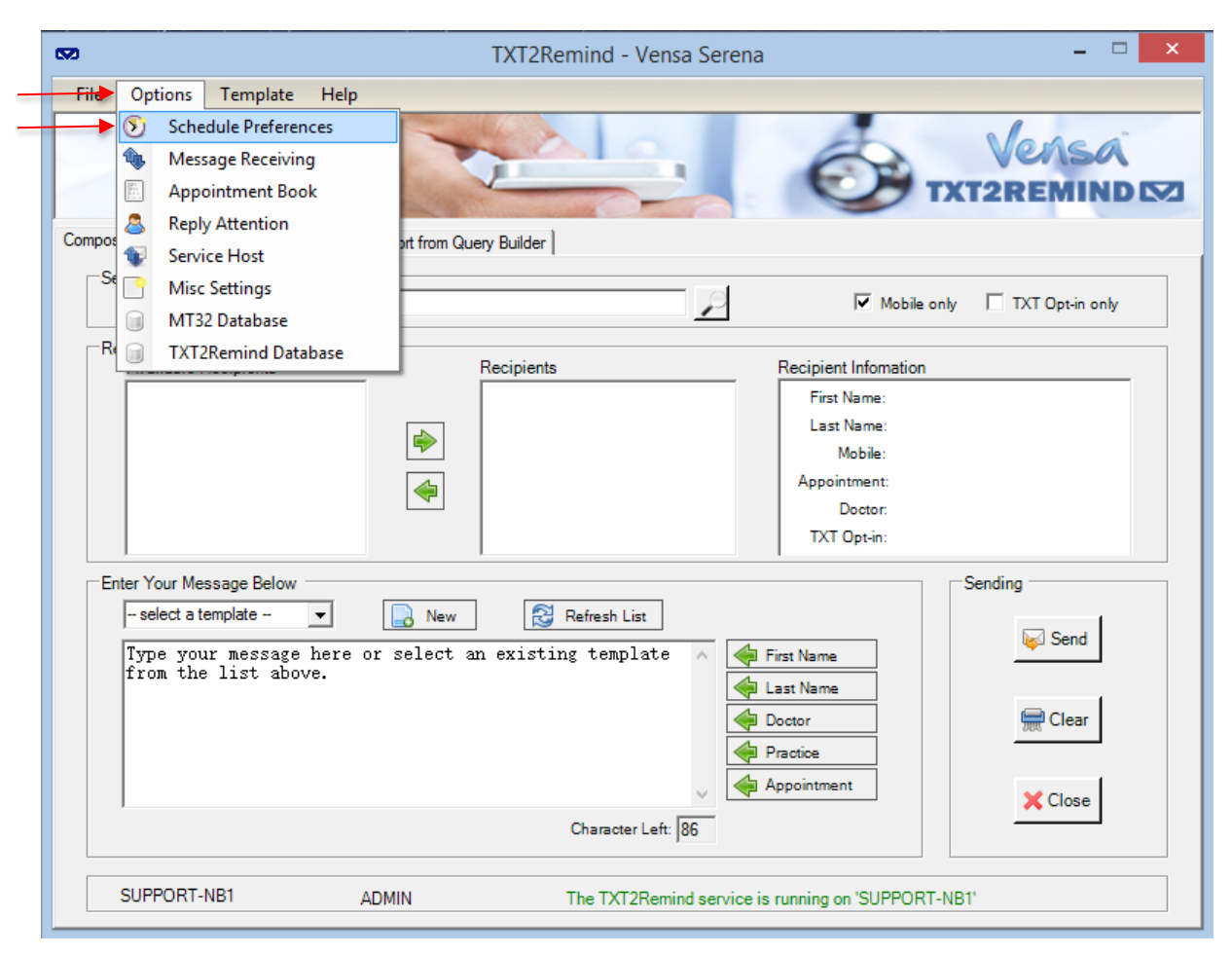

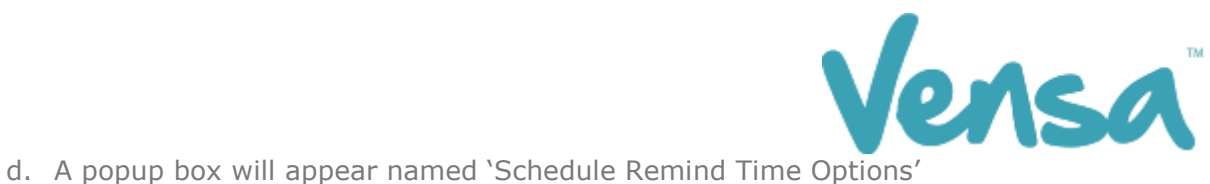

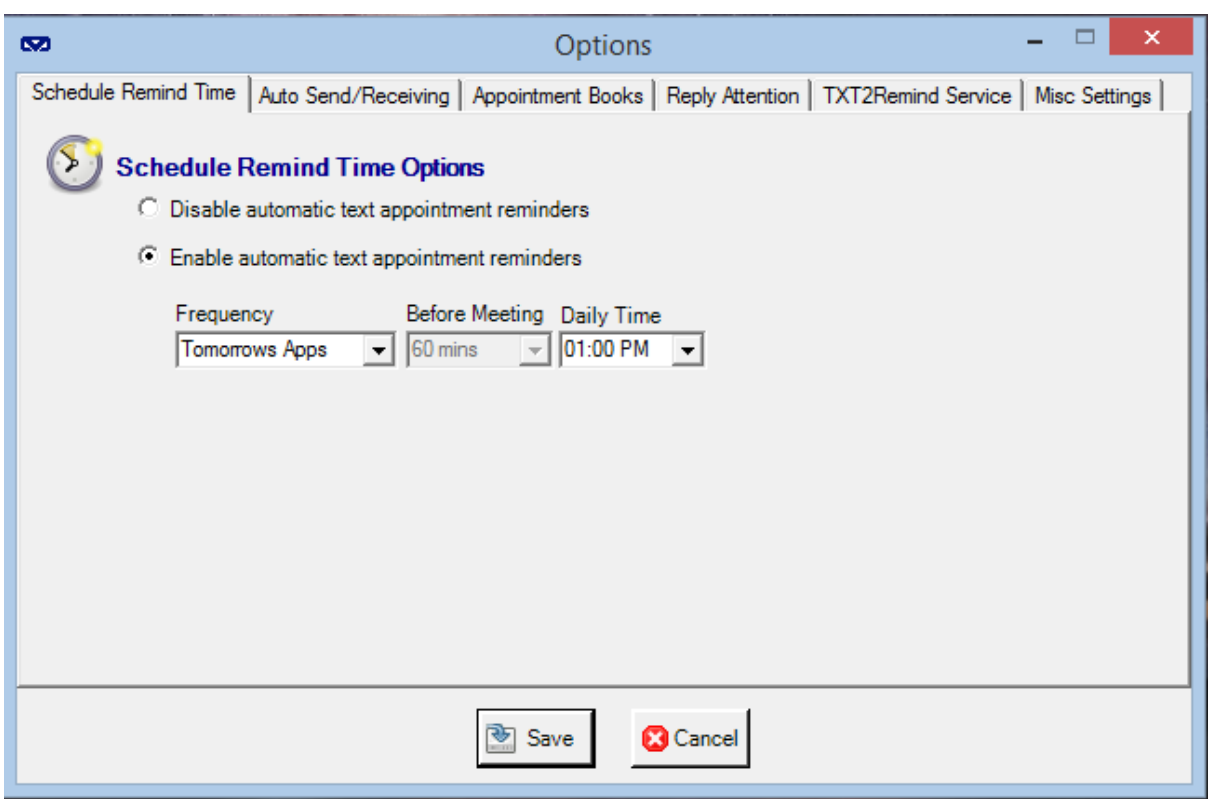

- e. Select 'Enable automatic text appointment reminders'. This will make the lower options available for changes
- f. Select the frequency of your choice (See below for available options)

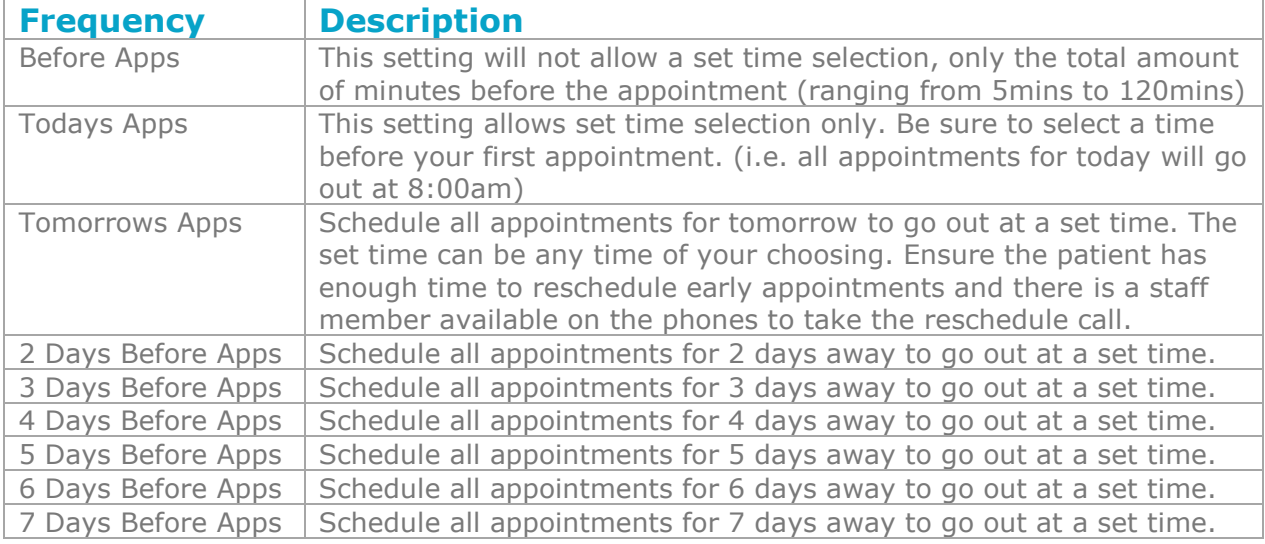

g. Once the schedule is set, click on the Appointment Books tab

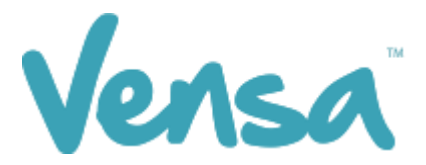

### 1.5 Appointment Books

The Appointment Books tab displays all providers based at the practice (below is an example only).

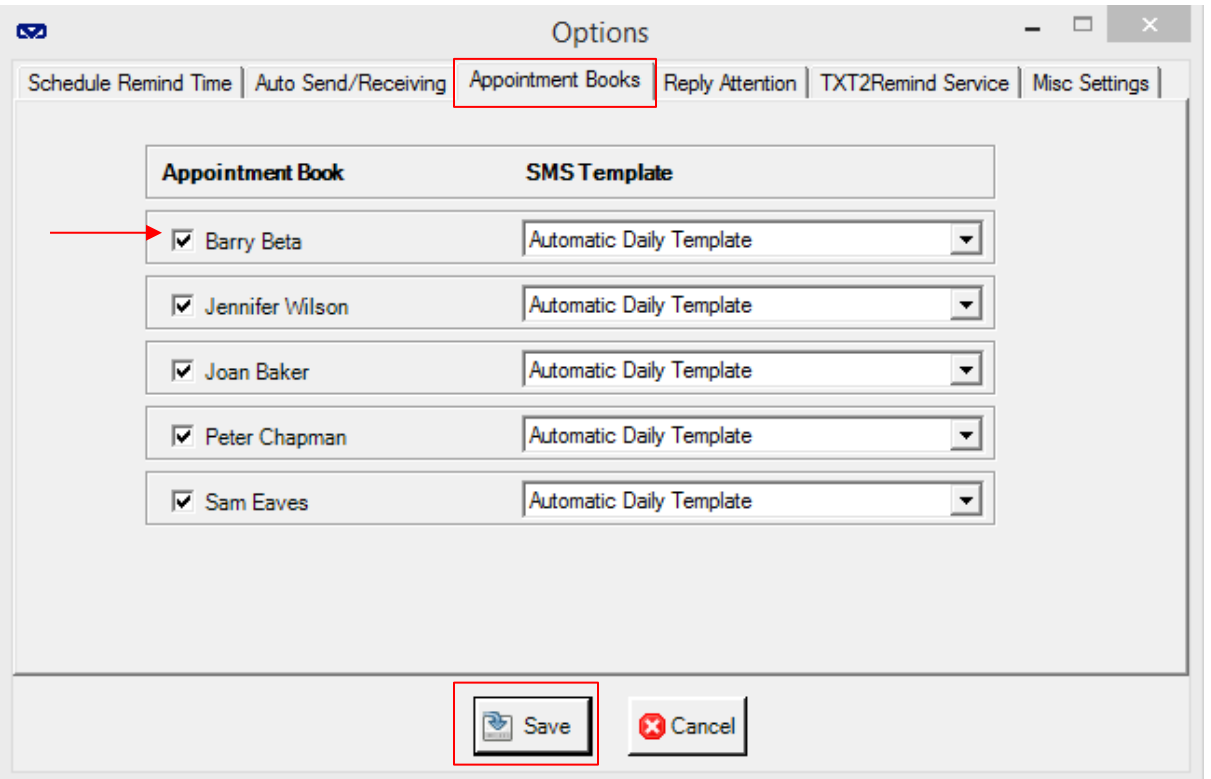

- a. Scroll down the list of providers and select the providers you want to activate for automatic appointment reminders.
- b. Each selected provider is by default set up to send the Automatic Daily Template to their patients. To change this, use the drop menu to assign another template to each of the providers selected. To modify or create another template please see 'Template Management'.
- c. To save changes press Save.

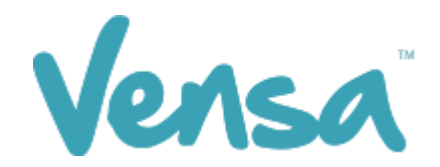

## 2 Appointment Book Colour Coding Confirmation (Campaign Manager)

The Campaign Manager is a new additional tool that completes the process of confirming or declining appointments. This tool also provides a list of acceptable responses. The campaign manager tool can be found as an icon on your desktop and it looks exactly like the TXT2Remind icon, but is called

'TXT2Remind Campaign Manager'.

Ensure the Campaign Manager 'Enable Appointment Status Update' is ticked

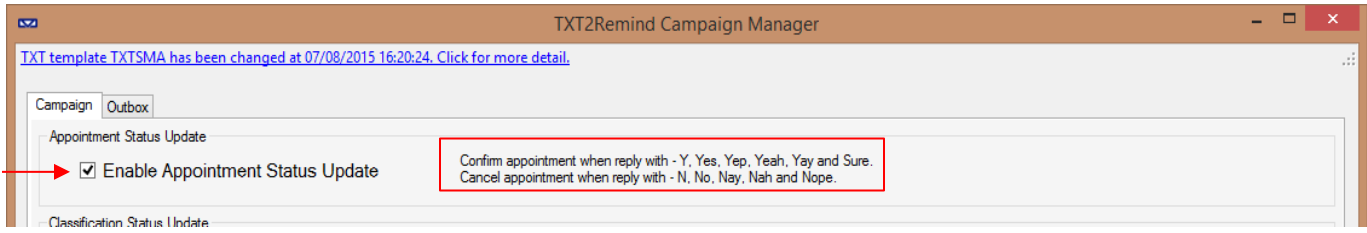

a. The response choices are as shown above. When a patient replies with any of the responses this will colour code the appointment book with the appropriate colour

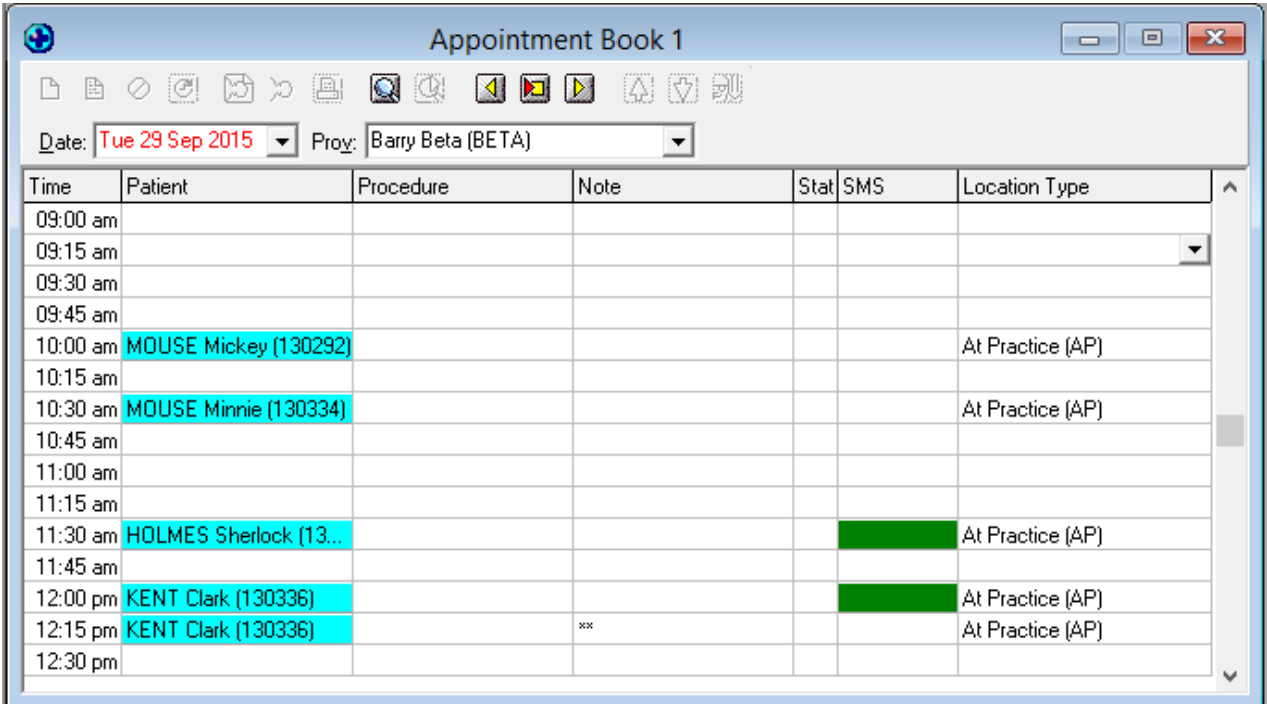

- b. The example above shows two confirmed appointments
- c. If your colour coding does not work, it is likely you are not a premium customer or the campaign service is not on. Contact Vensa on 0800 736 463 for further support.

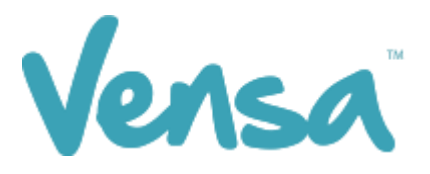

# 3 Appointment Reminder – Tips

a. Appointment Reminders appear in TXT2Remind with a calendar icon to the left of the message. All other texts will not have this icon

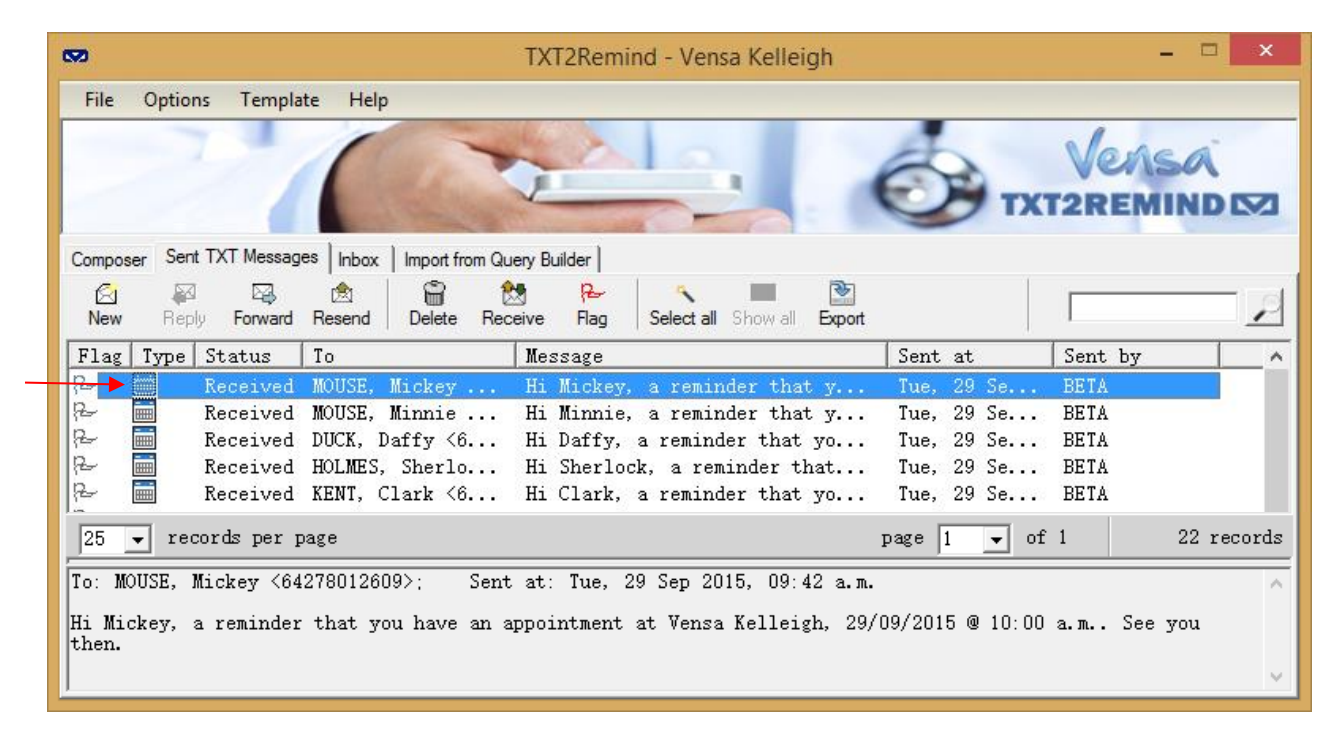

- b. TXT2Remind 4.0 sends the 1st reminder for double appointments, as opposed to earlier versions sending the 2nd reminder.
- c. To stop appointment reminders going out for single appointments but leave the rest of the appointment book to go out as per usual. Place a  $**$  in the notes column on the line of the appointment you want to avoid sending a reminder. If you have a double appointment, the \*\* will need to go into both appointment lines. Notes can still be typed into the cell, so long as the \*\* goes in too.

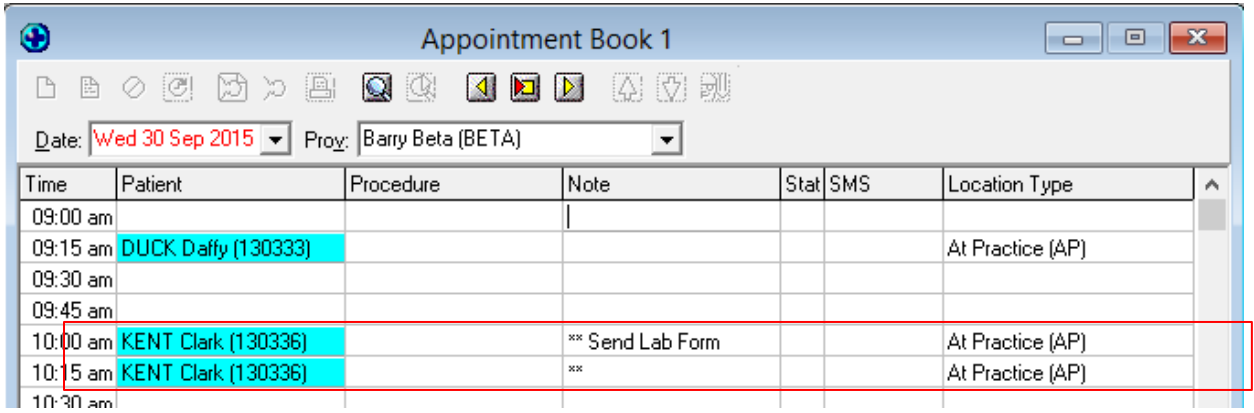

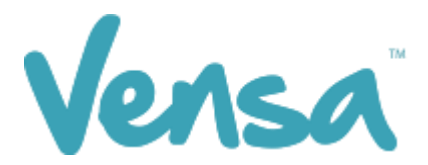

d. Automatic Appointment Reminders write back to the patients' outbox. Double click to open the message for viewing.

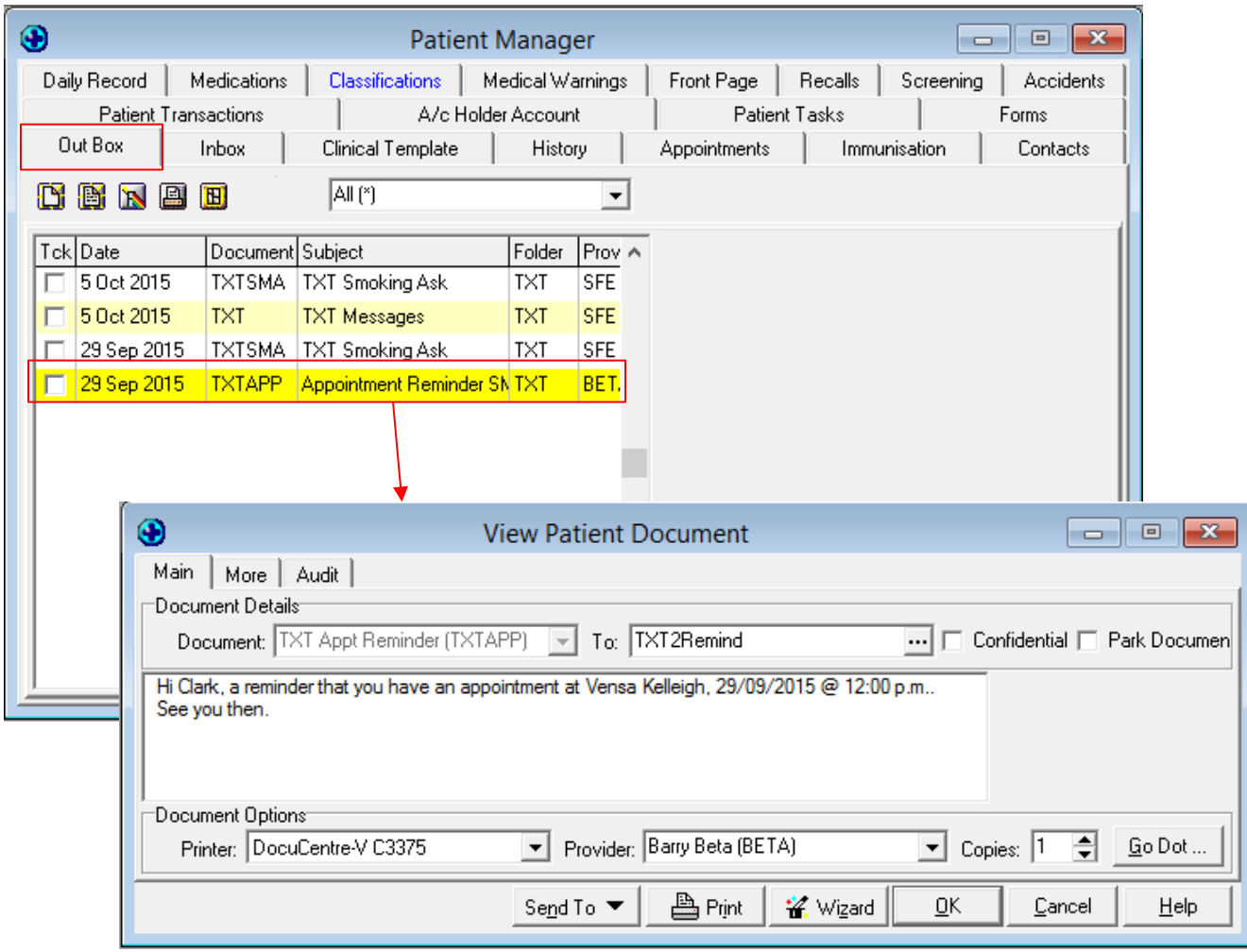

 $-$  END  $-$